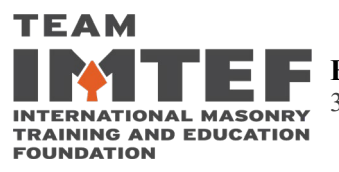

■ **BAC/IMI National Training Center ·** 17101 Science Drive · Bowie, Maryland 20715 301-291-2100 **∙** Fax: 301-291-2114 **∙** www.imtef.org

## **Steps to take OSHA 10 or 30 online Through RedVector**

- 1. Once you have been enrolled
- 2. You will receive an email from Serenia Holland, [sholland@imtef.org](mailto:sholland@imtef.org) with instructions and a link to Red Vector who offers the on-line OSHA training.
- 3. Take notes and pay close attention as this will have a test after each module
- 4. Must pass with at least a 70% score
- 5. If taking OSHA 30 plan accordingly, as this will take 36hrs or longer depending on your understanding of the subject
- 6. Same with OSHA 10, it may take 4 to 6 hours longer
- 7. Go to<https://imtef.redvector.com/>
- 8. Your email address will serve as your Username
- 9. Your IU# will serve as your Password
- 10. The Page would load the "My Courses" tab
- 11. Please click on the blue/green button to accept the assignment
- 12. At this point you are ready to start the course. You can click on the green Start Course button
- 13. You will be presented a list of assignments which are listed under the Course Units Tab
- 14. Click on the Instructions tab where you will be given brief instructions for navigating the course
- 15. If you still **need help, you can contact the help desk at 1-866-546-1212 or at** [clientsupport@redvector.com](mailto:clientsupport@redvector.com)
- 16. Depending on the course setup, information provided may include instructional information, quizzes and/or pre-tests
- 17. Your completion certificate and OSHA card will be provided by RedVector **NOT** by IMTEF
- 18. After completion, RedVector will allow you to print your certificate of completion
- 19. If you do not receive your OSHA card within 4 to 6 weeks of completing the course, please contact Kelly Services/RedVector/Clicksafety at number and email provided on #15.
- 20. If you fail, you must contact your local to see what their process is for retaking the course.